## **NuStar Yankton, SD. Shell Terminal ID: Y479 Shell Loading**

Effective 07/01/2014

## **Rack Customer Pick Up**

- **Enter driver id #**
- **Enter driver pin #**
- **Enter tractor #**
- **Select Customer or enter Customer #**
- **Select Account or enter Account #**
- **The next prompt will be "Third Party Order #" … Enter a (0) zero**
- **Next you will see a message "Please wait for authorization"**
- **Once authorized to load, proceed as usual**

**NOTE: FOR ANY AUTHORIZATION PROBLEMS CALL THE LOADING SUPPORT SERVICE HELPDESK AT 800-345-6666.**

**Please use a safe phone/location as Specified in your Driver Training Instructions.**

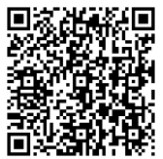

Loading Instructions on your Smart Device